## **How to Add Shipping Method**

You can create a list of your shipping methods through **Ship Via** screen.

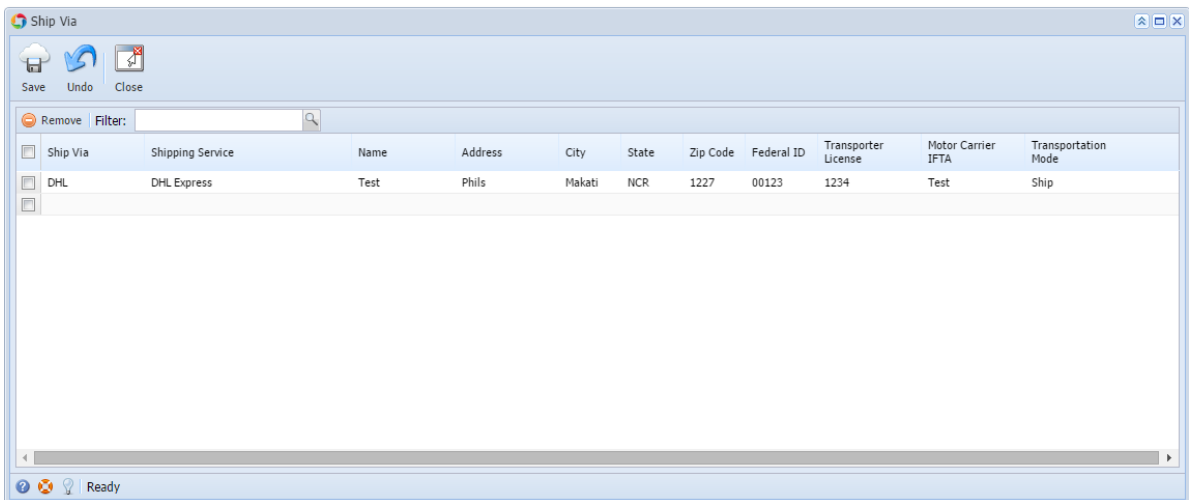

## **Here is how to Add Shipping method**

- 1. On the user's menu panel go to **Common Info** folder then click **Ship Via**
- 2. Input the required fields (**Ship Via, Shipping Service, Name, Address, City, State, Zip Code, Federal ID, Transporter License, Motor Carrier IFTA,** and **Transportation Mode** )

|                | Ship Via                                                             |                  |              |      |         |        |            |      |                     |                        |                       |                        | $\boxed{\mathbf{A}}$ $\boxed{\mathbf{C}}$ $\boxed{\mathbf{X}}$ |  |
|----------------|----------------------------------------------------------------------|------------------|--------------|------|---------|--------|------------|------|---------------------|------------------------|-----------------------|------------------------|----------------------------------------------------------------|--|
|                | $\Box$<br>$\sqrt{2}$<br>$\mathbf{H}$<br>Close<br>Save<br><b>Undo</b> |                  |              |      |         |        |            |      |                     |                        |                       |                        |                                                                |  |
|                | Remove Filter:                                                       |                  | $\mathbf{R}$ |      |         |        |            |      |                     |                        |                       |                        |                                                                |  |
|                | Ship Via                                                             | Shipping Service |              | Name | Address | City   | State      |      | Zip Code Federal ID | Transporter<br>License | Motor Carrier<br>IFTA | Transportation<br>Mode |                                                                |  |
| 同              | DHL                                                                  | DHL Express      |              | Test | Phils   | Makati | <b>NCR</b> | 1227 | 00123               | 1234                   | Test                  | Ship                   |                                                                |  |
| $\blacksquare$ |                                                                      |                  |              |      |         |        |            |      |                     |                        |                       |                        |                                                                |  |
|                |                                                                      |                  |              |      |         |        |            |      |                     |                        |                       |                        |                                                                |  |
|                |                                                                      |                  |              |      |         |        |            |      |                     |                        |                       |                        |                                                                |  |
|                |                                                                      |                  |              |      |         |        |            |      |                     |                        |                       |                        |                                                                |  |
|                |                                                                      |                  |              |      |         |        |            |      |                     |                        |                       |                        |                                                                |  |
|                |                                                                      |                  |              |      |         |        |            |      |                     |                        |                       |                        |                                                                |  |
|                |                                                                      |                  |              |      |         |        |            |      |                     |                        |                       |                        |                                                                |  |
|                |                                                                      |                  |              |      |         |        |            |      |                     |                        |                       |                        |                                                                |  |
|                |                                                                      |                  |              |      |         |        |            |      |                     |                        |                       |                        |                                                                |  |
|                |                                                                      |                  |              |      |         |        |            |      |                     |                        |                       |                        |                                                                |  |
| $\leftarrow$   |                                                                      |                  |              |      |         |        |            |      |                     |                        |                       |                        | $\rightarrow$                                                  |  |
|                | O O P Ready                                                          |                  |              |      |         |        |            |      |                     |                        |                       |                        |                                                                |  |

3. Click **Save** toolbar button.

## **Here is how to Add Shipping method**

- 1. On the user's menu panel go to **Common Info** folder then double click **Ship Via**
- 2. Input the required fields (**Ship Via, Shipping Service, Name, Address, City, State, Zip Code, Federal ID, Transporter License, Motor Carrier IFTA,** and **Transportation Mode** )

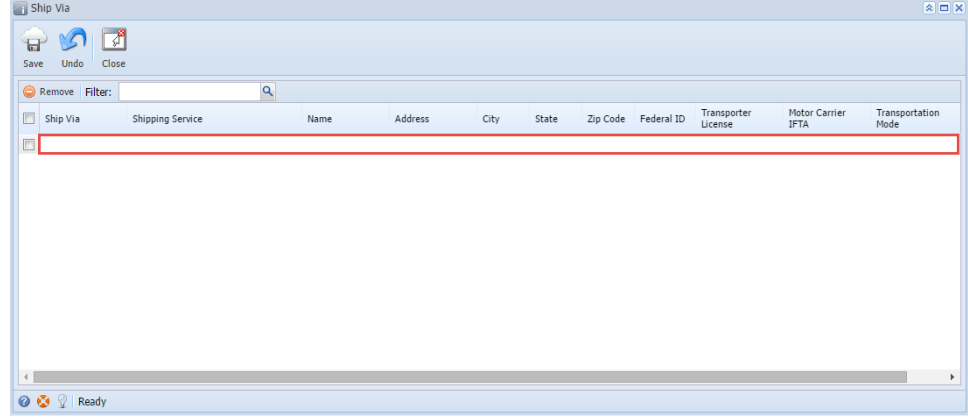

3. Click **Save** toolbar button.

**Here is how to Add Shipping method**

- 1. On the user's menu panel go to **Common Info** folder then double click **Ship Via**
- 2. Input the required fields (**Ship Via, Shipping Service, Name, Address, City, State, Zip Code, Federal ID, Transporter License, Motor Carrier IFTA,** and **Transportation Mode**)

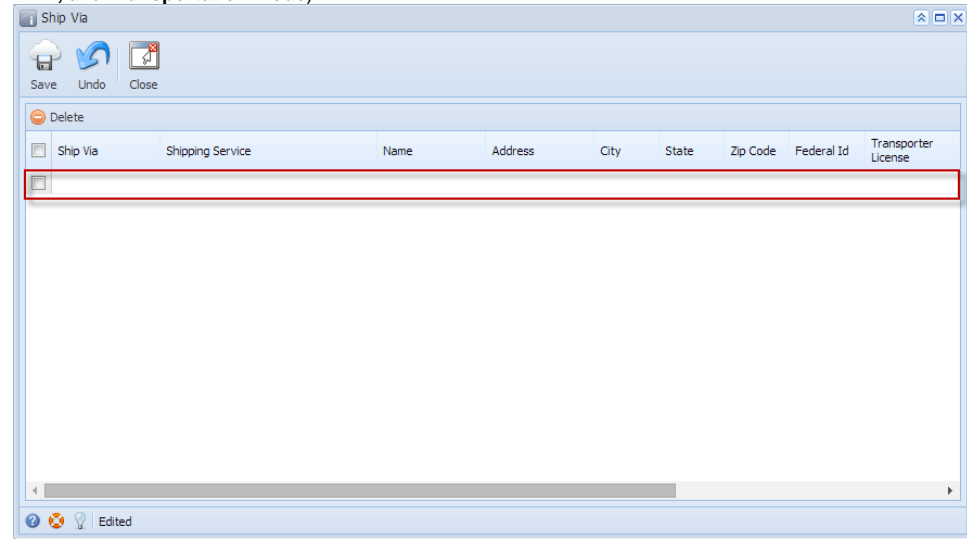

3. Click **Save** toolbar button.